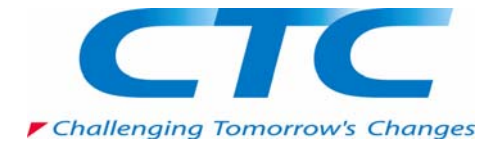

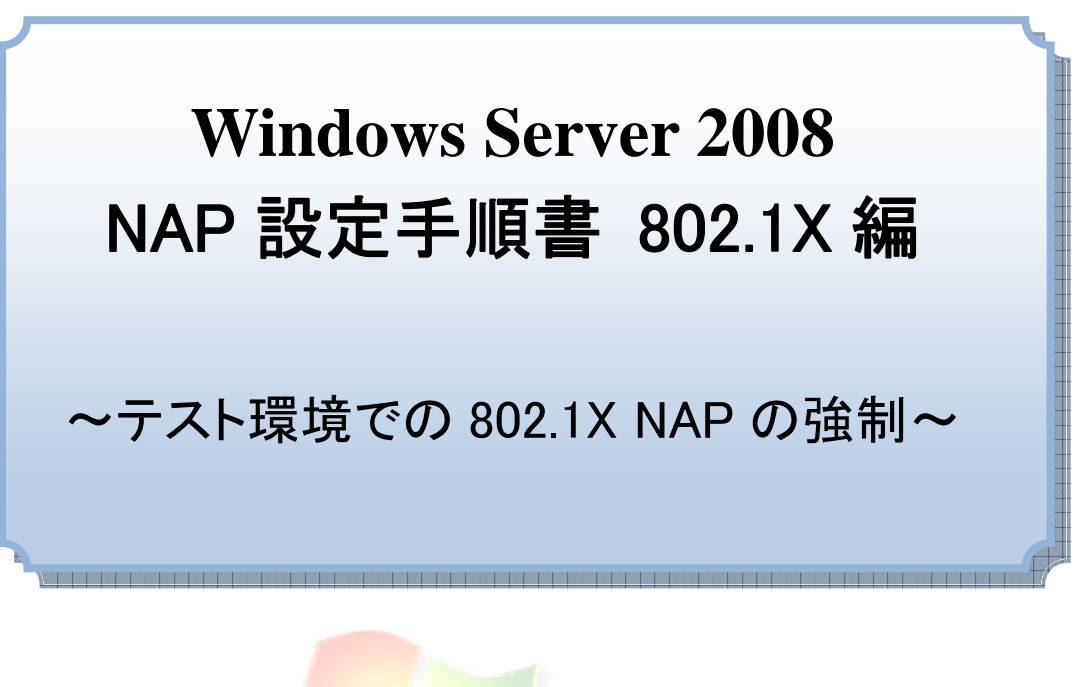

# **Windows Server** 2008

伊藤忠テクノソリューションズ株式会社

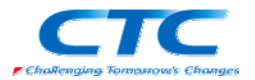

#### 免責事項

本書は伊藤忠テクノソリューションズ株式会社が行った Microsoft Windows Server 2008 製品候補版(RC0)に関する様々な検証をもとに記述したものです。製品化前の段階で の検証であり、製品出荷時に仕様が変更になり、本書の内容と相違が発生する可能性 があります。

本書は検証における結果をもとに記述していますが、その動作や手順は限られた検証 環境での動作であり、他の検証環境や実環境における動作を明示的にも暗示的にも 保証するものではありません。

また、本書の内容によりいかなる損害が発生した場合においても伊藤忠テクノソリュー ションズ株式会社はその責任を負いません。

本書に記載された製品名、ロゴ等は各社の商標、登録商標、もしくはトレードマークで す。

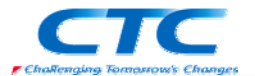

# 目 次

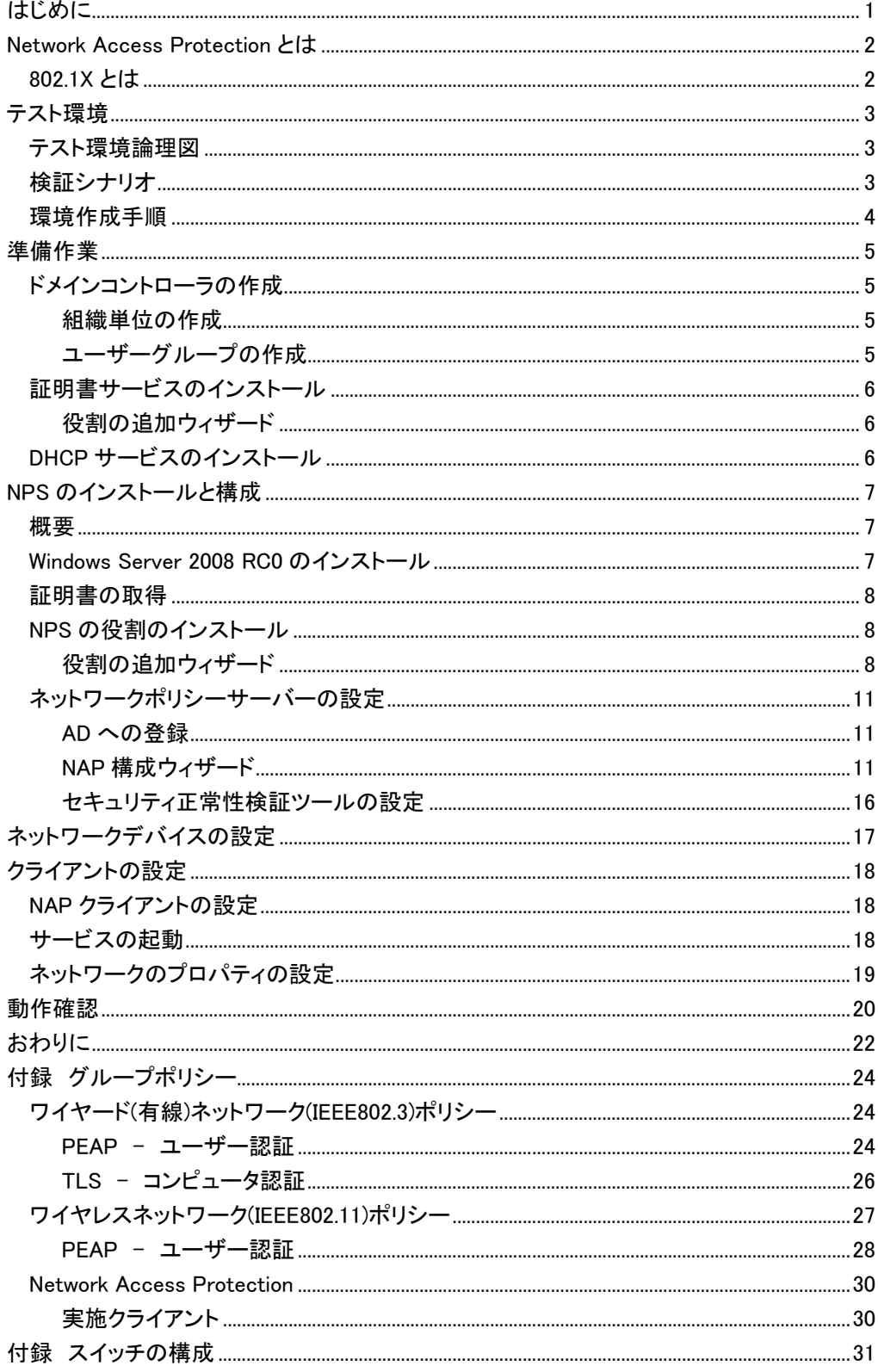

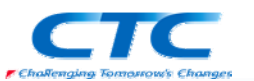

# はじめに

伊藤忠テクノソリューションズ株式会社は 2007 年から 2008 年にかけて Microsoft Windows Server 2008 に関する検証を製品候補版(RC0)を利用して実施しました。

製品候補版の段階から数々の検証を実施し、製品発売前に Windows Server 2008 という Microsoft の次期サーバーOS について理解を深め、製品の発売と同時に構築作業が実施で きるようにすることを目的としています。

本書は、様々な検証の中で実際に作業した結果をもとに、Network Access Protection(NAP) を 802.1X 構成で実装する場合の手順を示したものです。

Network Access Protection(NAP)には様々な構成パターンが存在しますが、802.1X 以外の設 定手順に関してはそれぞれの設定手順書を参照してください。

本書の手順に従い作業を行うことで、802.1X を利用した NAP を構成することができますが、こ の手順書の通りに作業した場合、各種の設定項目はデフォルトのままであり、追加の設定が 必要になる場合があります。

また、本書は Active Directory 環境や Windows Server 2008 に関して一通りの知識を持った 人を対象に記述されています。同様にスイッチやアクセスポイントといったネットワークデバイ ス、更には 802.1X の概念やそれらの 802.1X 設定方法に関して一通りの知識を持った人が対 象です。

本書は 802.1X を利用した NAP を構成する手順を示すことが目的であり、その前提となる Windows Server 2008 のインストールや Active Directory の構築方法、ネットワークデバイス の詳細な設定方法に関しては記載しません。特にネットワークデバイスの設定に関してはメ ーカーや機種毎にコマンドや設定方法が異なるため、特定の例を記載するにとどめます。 必要に応じて別途技術資料を参照してください。

本書の内容は Windows Server 2008 Enterprise Edition RC0 (x64) を利用して行った検証結 果をもとに記載されています。本書内で特に記載がない限り、Windows Server 2008 と記述さ れている場合は Windows Server 2008 Enterprise Edition RC0 (x64)を指します。

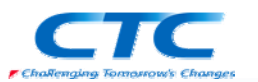

# **Network Access Protection** とは

Network Access Protection(NAP)は Microsoft の次期 OS Windows Server 2008 に搭載され たネットワーク検疫機能です。

NAP を利用することでセキュリティレベルの低いクライアント PC を社内ネットワークから分離 することができます。

NAP には実現方法が 5 つ用意されており、それぞれに特徴があります。

- ・DHCP
- ・IP Sec
- ・VPN
- ・802.1X
- ・TS Gateway

本書では最もセキュリティレベルが高いと言われている 802.1X を利用した NAP を実現するた めの手順を扱います。

## 802.1X とは

802.1XはスイッチやアクセスポイントといったネットワークデバイスとRADIUSサーバーが連携 し、特定のポリシーに準拠したユーザーもしくはコンピュータのみをネットワークに接続させる 技術です。ポリシーに準拠している場合にはスイッチのポートを開け、準拠していない場合に はポートを閉じるという動作になります。

これにより、ドメインに参加していないクライアント、いわゆる持ち込み PC を社内 LAN に接続 させないといった制御が可能になります。

802.1X ではユーザー認証とコンピュータ認証のいずれかが利用できます。また、認証の方式 として PEAP と呼ばれるパスワードを利用する方法と TLS と呼ばれる証明書を利用する方法 があります。

これらを組み合わせてネットワークへのアクセス許可/拒否を制御します。

ポリシーの条件にはいくつかの項目が指定できますが、例えば「無線で接続し、且つ特定の AD 上の特定のグループに所属しているコンピュータ」という指定ができます。

Windows Server 2008 のネットワークポリシーサーバーは Windows Server 2003 のインターネ ット認証サービスの機能を拡張させたもので、802.1X 用の RADIUS サーバーとしても動作しま す。

NAP で 802.1X を利用するとウィルス対策のパターンファイルが古い、ファイアウォールが無効 になっているといった場合にスイッチ側でそのポートを閉じることができます。また、ほとんど の 802.1X 対応スイッチは動的 VLAN に対応しており、セキュリティレベルの低い PC を異なる VLAN に所属させることができ、社内 LAN のセキュリティレベルを維持しつつ、該当 PC を修 復(パターンファイルを最新に更新する等)することが可能になります。

802.1X の方法に関してはそれぞれの設定手順書を参照してください。

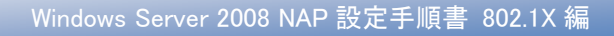

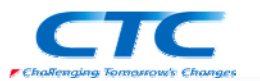

# テスト環境

## テスト環境論理図

本書は以下の環境を想定しています。

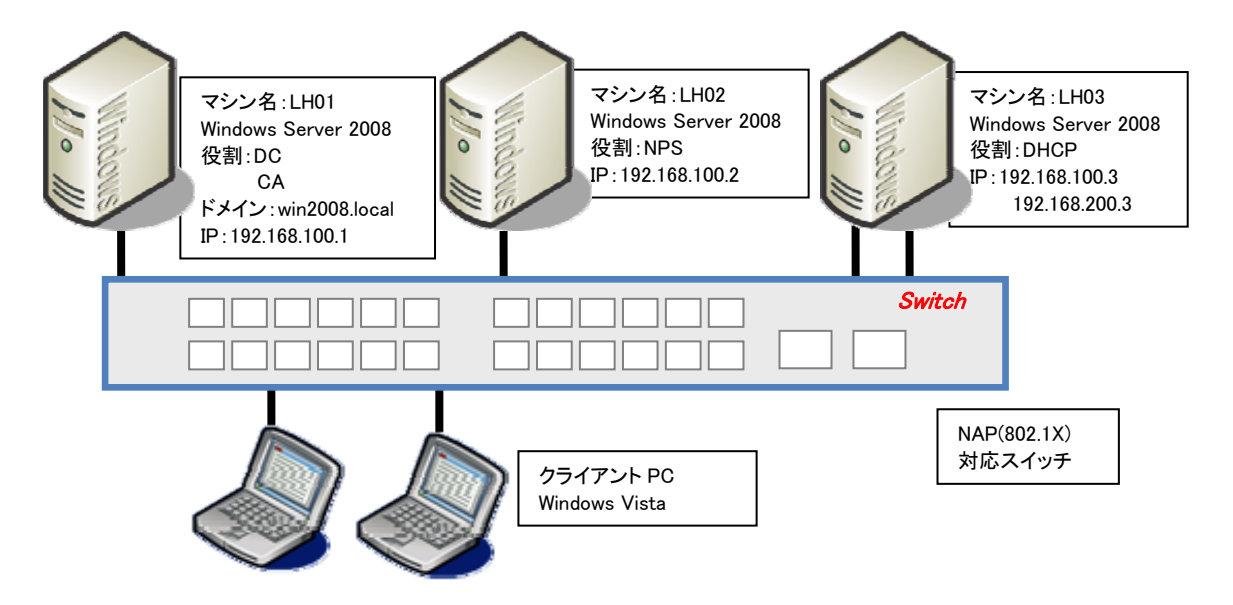

本書の中では上記のマシン名やドメイン名を利用して手順を説明しています。

実際に NAP 環境を構築する際にはご自身の環境に合わせて名前や IP アドレスを変更してく ださい。

本書では割愛していますが、必要に応じて WSUS や FCS といったセキュリティを保つための サーバーを構築してください。

## 検証シナリオ

NAP(802.1X)に対応したスイッチに有線でサーバー、クライアント共に接続します。

802.1X を利用して動的に VLAN を切り替え、正常性のチェックで許可されたクライアントPC の みが正常な VLAN にアサインされ、問題のあるクライアント PC には検疫用 VLAN がアサイン されます。

正常な VLAN と検疫用 VLAN はそれぞれ異なったセグメントにあり、DHCP サーバーからそれ ぞれのセグメント用の IP アドレスを取得します。

Windows ファイアウォールを無効にした段階で検疫ネットワークに隔離され、有効に戻した段 階で社内 LAN に接続されることを確認します。

本書では PEAP を利用したユーザー認証の手順を示します。

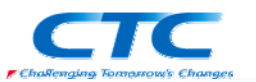

## 環境作成手順

802.1X 構成の NAP のテスト環境を作成するためには、最低限3つの役割のサーバーをセット アップする必要があります。

#### ドメインコントローラ(DC)

Windows Server 2008 RC0 が動作している LH01 を使用します。LH01 をドメインコントローラと して Active Directory ドメインサービスと DNS サービスを構成します。

#### ネットワークポリシーサーバーサービス(NPS)

Windows Server 2008 RC0 が動作している LH02 を使用します。LH02 にネットワークポリシー サーバーサービスを構成します。

#### 証明書サービス(CA)

ドメインコントローラである LH01 に証明書サービスをインストールします。RADIUS サーバー (NPS)に証明書を発行します。

更に、クライアントの状態に応じて異なったセグメントに所属させるため、それぞれのセグメン トに DHCP サーバーを配置するか、2 つのスコープを持つ DHCP サーバーを構築します。

#### DHCP サービス

Windows Server 2008 RC0 が動作している LH03 に DHCP サービスを構成します。NIC を複数 構成し、それぞれのセグメントに対して IP アドレスをリースさせます。

#### NAP(802.1X)対応スイッチ

NAP もしくは 802.1X に対応したネットワークデバイス(スイッチ)が必要です。動的 VLAN を設 定し、クライアントの状態に応じて VLAN を変更させます。

また、NAP を動作させるにはクライアント側の設定も必要です。

#### クライアントの設定

Windows Vista が動作しているクライアント上で、DHCP クライアントと NAP クライアントを構成 します。

これらのサーバー、スイッチ、クライアントの設定を順次行うことで NAP が動作し、正常性が 確認されたクライアントのみが社内ネットワークに接続できるようになります。

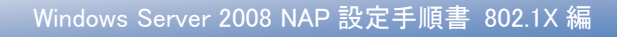

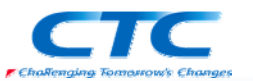

# 準備作業

NAP を構成するための準備作業を行います。

# ドメインコントローラの作成

LH01 に Windows Server 2008 RC0 をインストールして次の役割を与えます。 Win2008.local という Active Directory のドメインコントローラ Win2008.local という DNS ドメインの DNS サーバー

手順の概略は次のとおりです。

Windows Server 2008 Enterprise Edition RC0 をインストールする TCP/IP の構成を行う Active Directory ドメインサービスをインストールする DCPROMO コマンドを実行して、ドメインコントローラに昇格させる (DNS サービスは同時にインストールする) 必要に応じて Active Directory でユーザー作成や、GPO を構成する

ドメインコントローラの作成に関する詳細手順は、ここでは省略します。

#### 組織単位の作成

新規に組織単位(OU)を作成し、検疫を実施するコンピュータをその組織単位に移動させま す。

## ユーザーグループの作成

グループを作成し、ネットワークに対するアクセスを許可するユーザーをグループに所属させ ます。

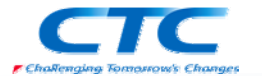

## 証明書サービスのインストール

LH01 に証明書サービスをインストールします。

#### 役割の追加ウィザード

役割の追加ウィザードを利用して「Active Directory 証明書サービス」をインストールします。 証明機関は企業の要件に従って構成することになりますが、ここではエンタープライズルート CA として構成するものとします。

また、必要に応じてグループポリシーを用いて証明書を自動登録するように設定します。

証明書サービスのインストールに関する詳細はここでは省略します。

## DHCP サービスのインストール

LH03 に DHCP サービスをインストールします。 Windows Server 2008 の DHCP サービスでなくとも 2 つのセグメントに対してそれぞれ IP アド レスをリースできる DHCP サーバーならばかまいません。 もしくはそれぞれのセグメントに DHCP サーバーを配置します。

DHCP サービスのインストールに関する詳細はここでは省略します。

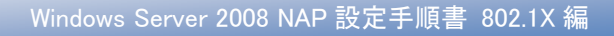

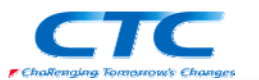

# **NPS** のインストールと構成

#### 概要

ネットワークポリシーサーバー(NPS)の役割を動作させるには Windows Server 2008 RC0 が動 作している必要があります。

手順の概略は次の通りです。 Windows Server 2008 Enterprise Edition RC0 をインストールする TCP/IP の構成を行う win2008.local ドメインに参加する 証明書を取得する ネットワークポリシーサーバーサービスをインストールする NPS を構成する

以下、手順の詳細を記述します。

## Windows Server 2008 RC0 のインストール

コンピュータの電源を入れ Windows Server 2008 Enterprise Edition RC0 の DVD を入れます。 画面の指示に従ってインストールを進めます。

インストールが完了したら、Windows にログオンして「ネットワーク接続の管理」から「ローカル エリア接続」のプロパティを開きます。

Internet Protocol Version 6(TCP/IPv6)のチェックボックスを外します。(本書の手順では IPv6 は使用しません)

Internet Protocol Version 4(TCP/IPv4)のプロパティを開いて、IPアドレス、サブネットマスク、 デフォルトゲートウェイ、優先 DNS を適切に設定し、OK をクリックして画面を閉じます。 ドメインコントローラに ping を実行してレスポンスが正常なことを確認します。 win2008.local ドメインに参加して、再起動します。

※OS のインストール、TCP/IP の設定、ドメインへの参加方法の詳細に関しては、 Microsoft その他から提供されている技術文書を参照してください。

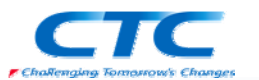

## 証明書の取得

LH02 でコンピュータ証明書(サーバー証明書)を取得します。 証明書の取得方法は証明機関の構築方法やグループポリシーの設定によって異なりますが、 エンタープライズルート CA が構築され、グループポリシーで自動登録が有効に設定されてい れば、ドメインに参加し、グループポリシーが適用された段階で証明書が取得されています。 自動的に取得されていない場合には証明機関に要求し、証明書を取得してください。

証明書の取得方法に関しての詳細は省略します。

# NPS の役割のインストール

NPS の役割を LH02 にインストールします。

#### 役割の追加ウィザード

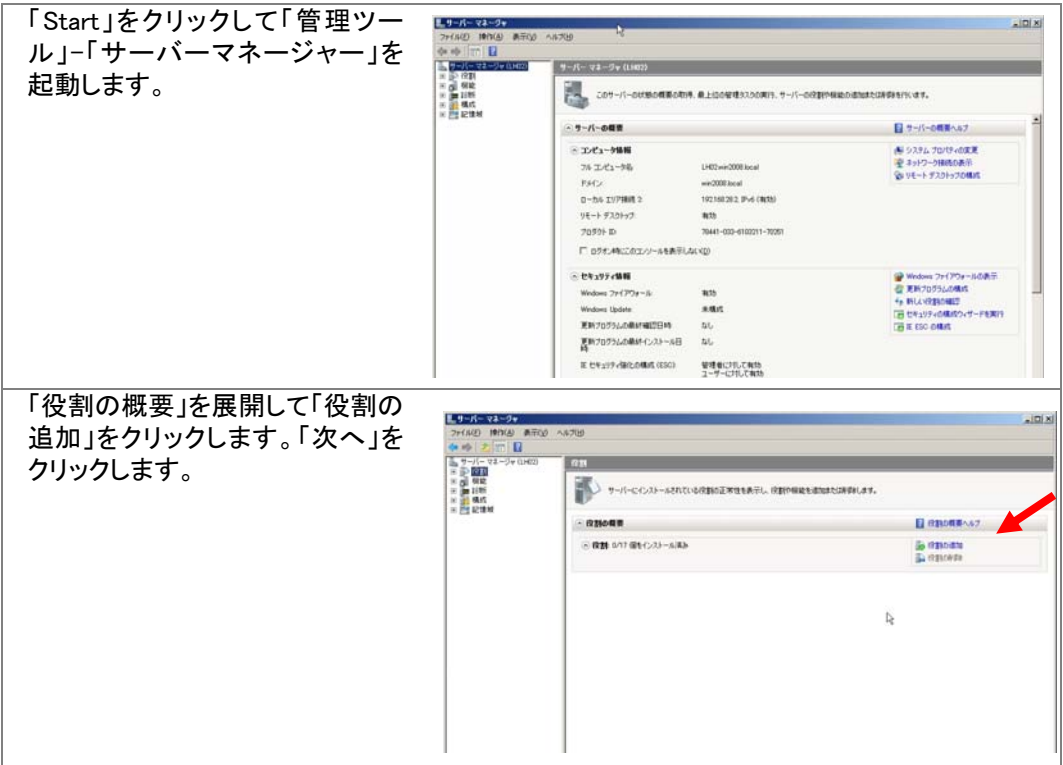

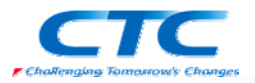

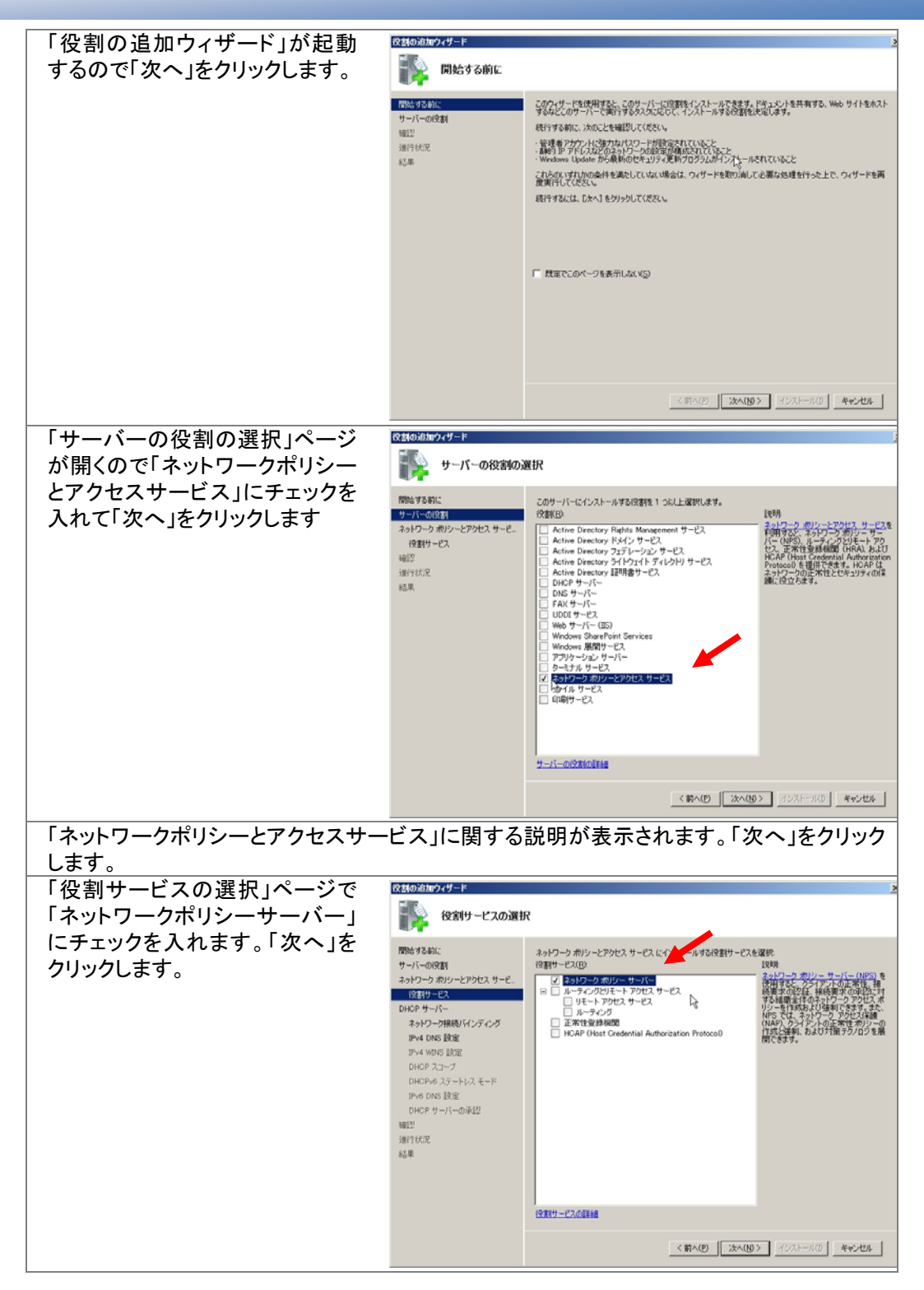

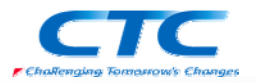

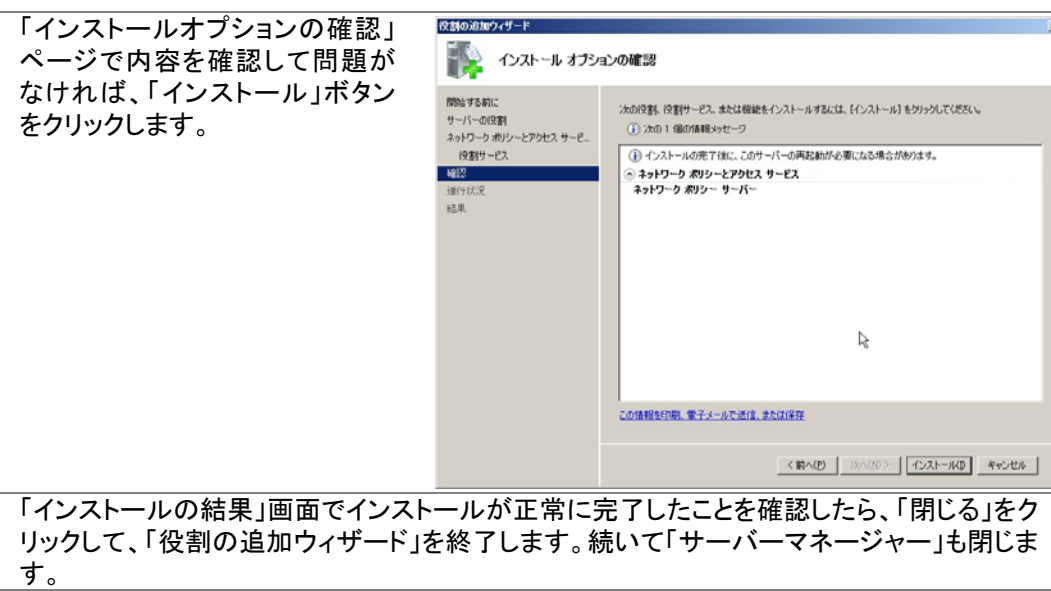

以上で NPS がインストールされました。

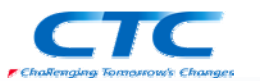

# ネットワークポリシーサーバーの設定

NAP を提供するためのポリシーサーバーを構成します。

まずはウィザードを利用して必要なポリシーを作成し、その後、セキュリティ正常性検証ツー ルを設定します。

#### AD への登録

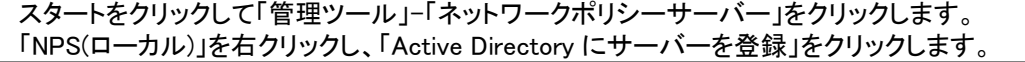

#### NAP 構成ウィザード

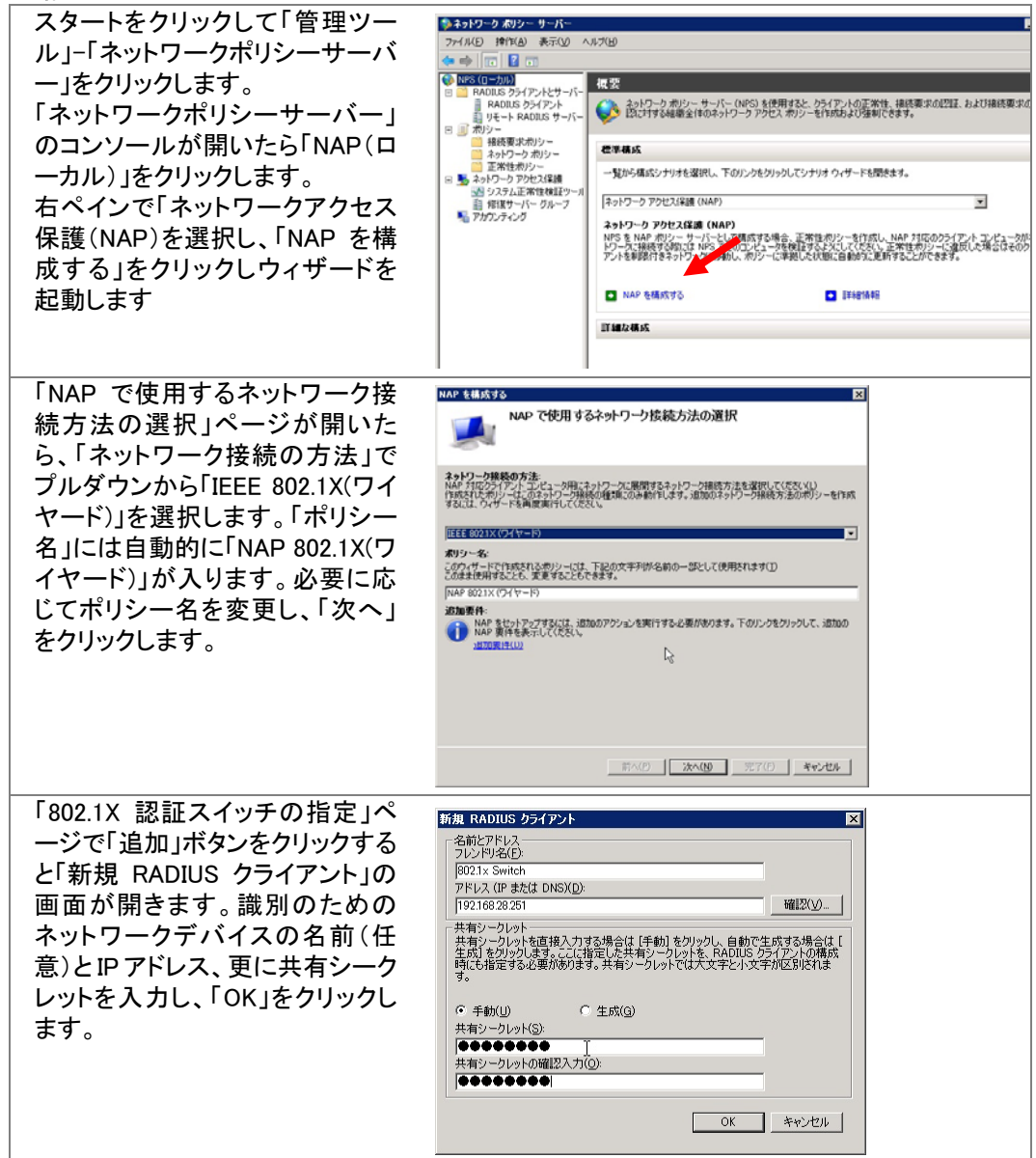

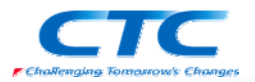

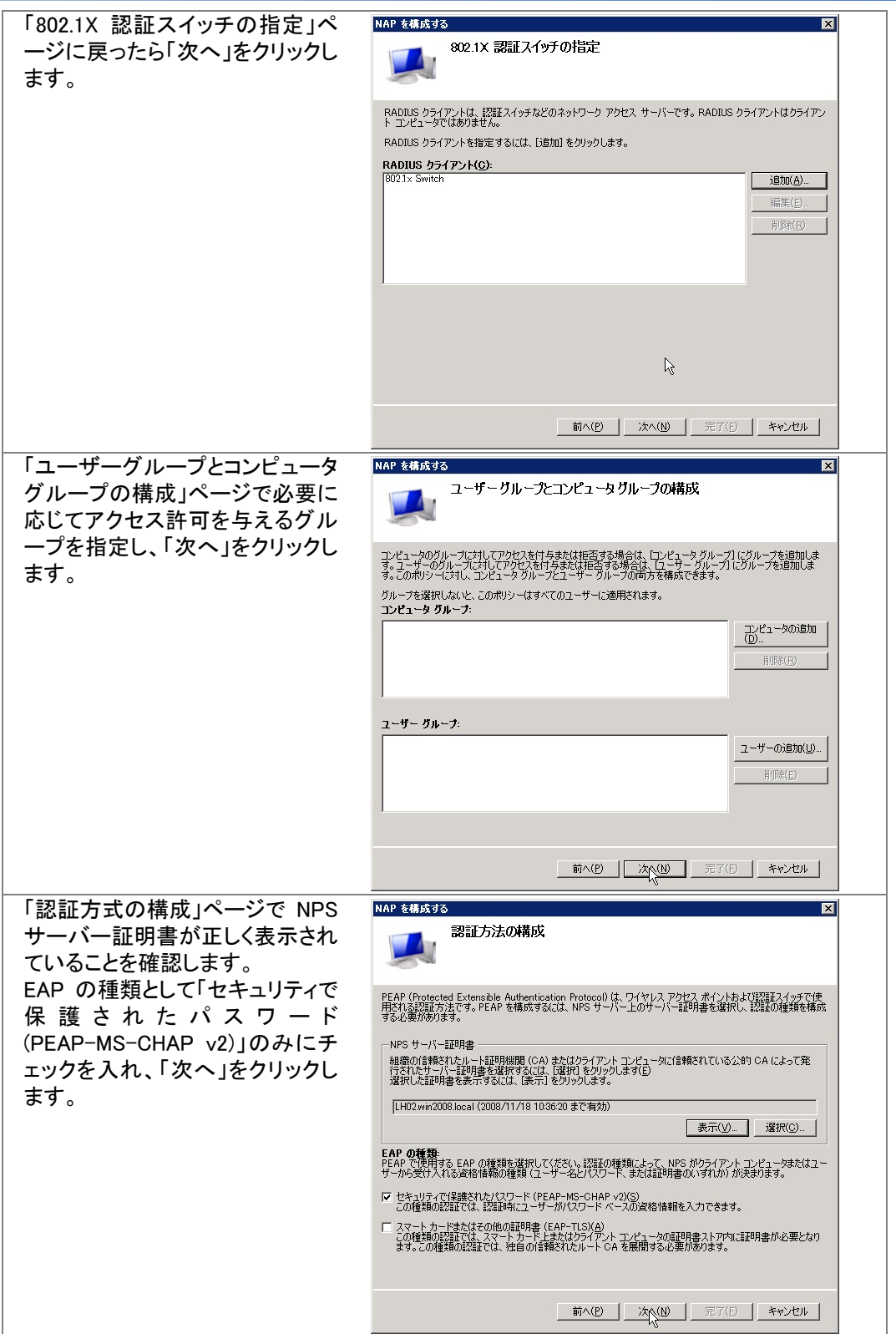

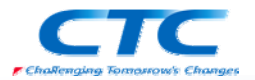

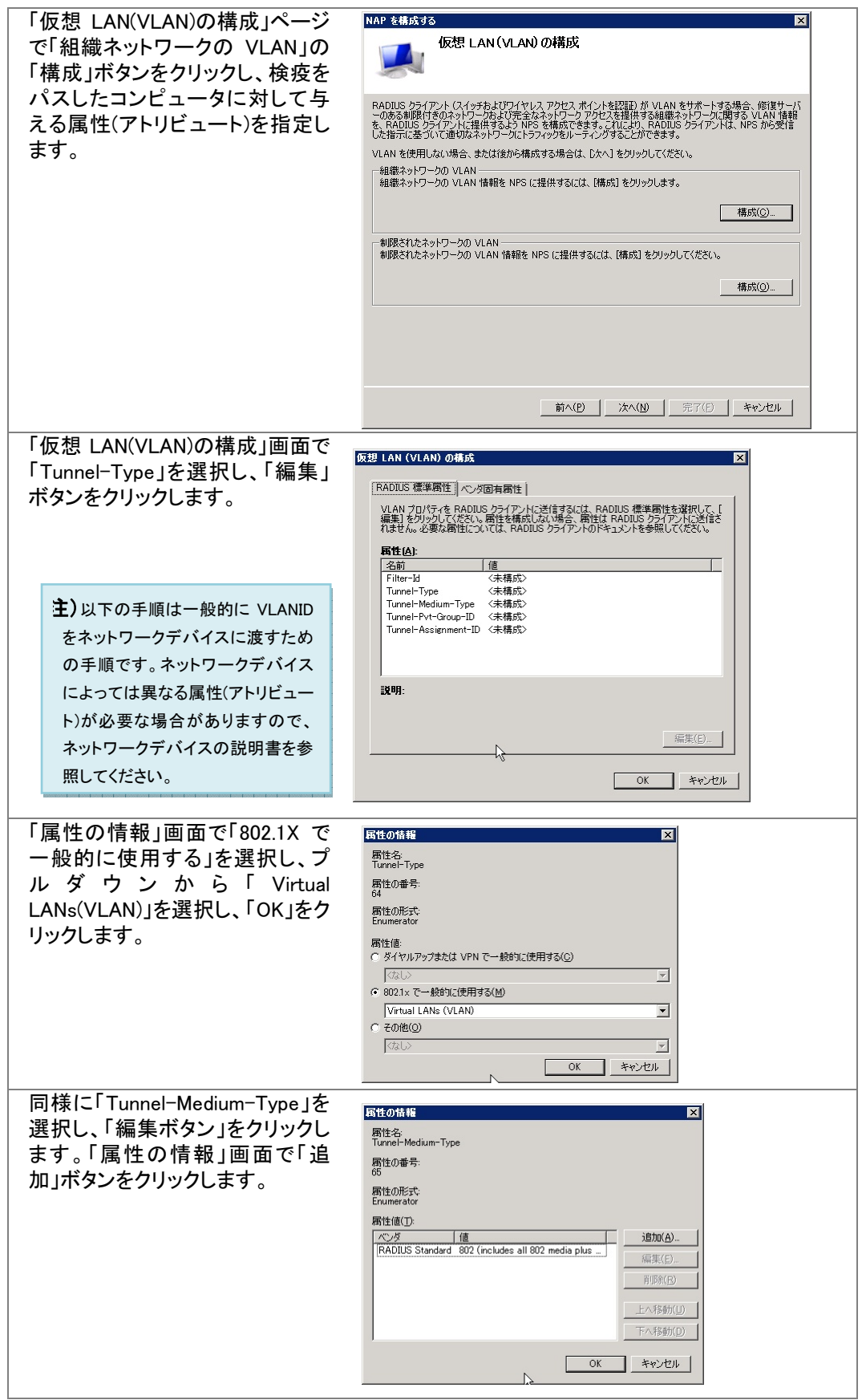

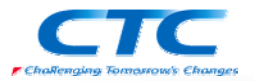

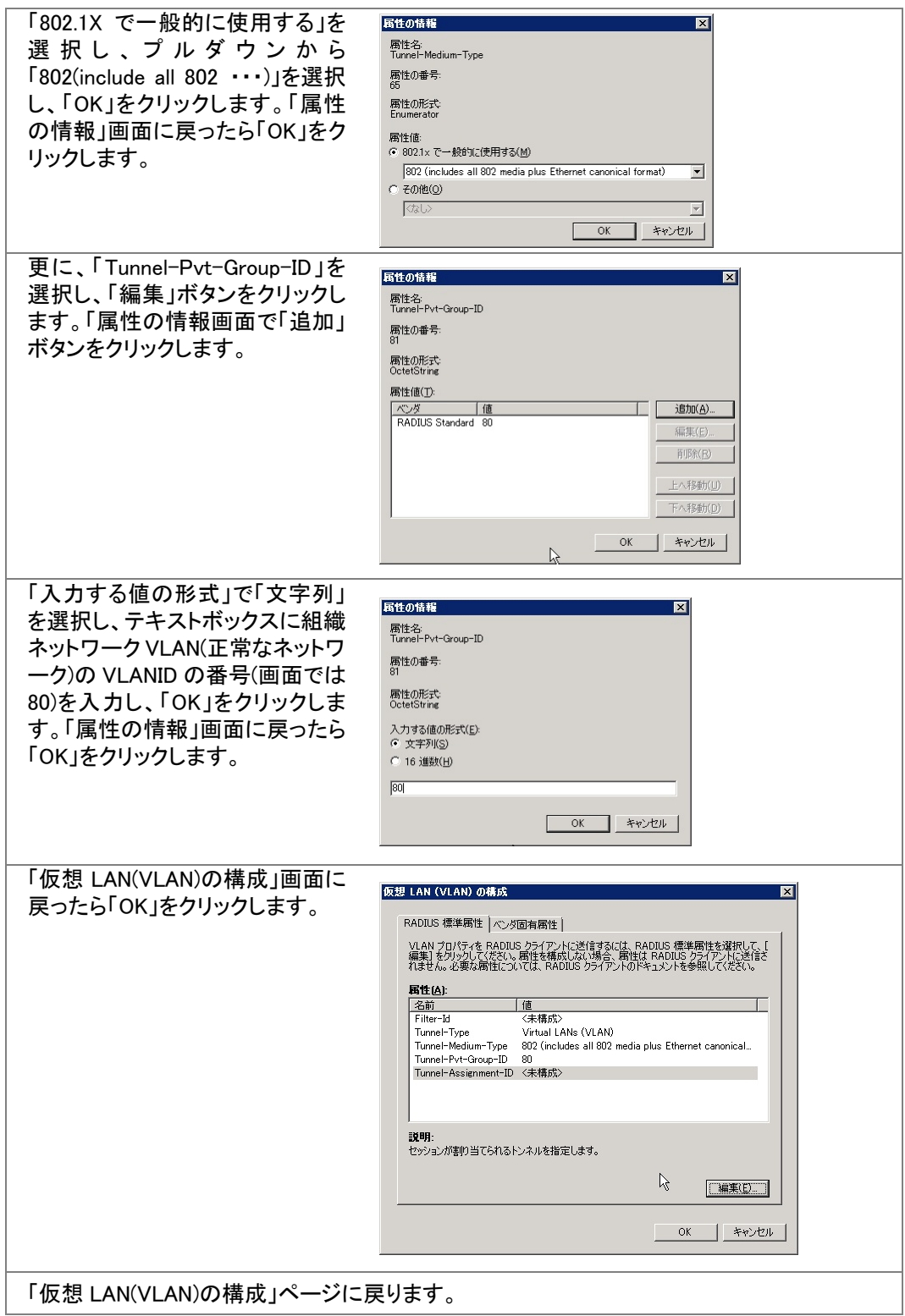

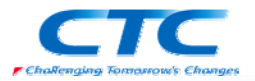

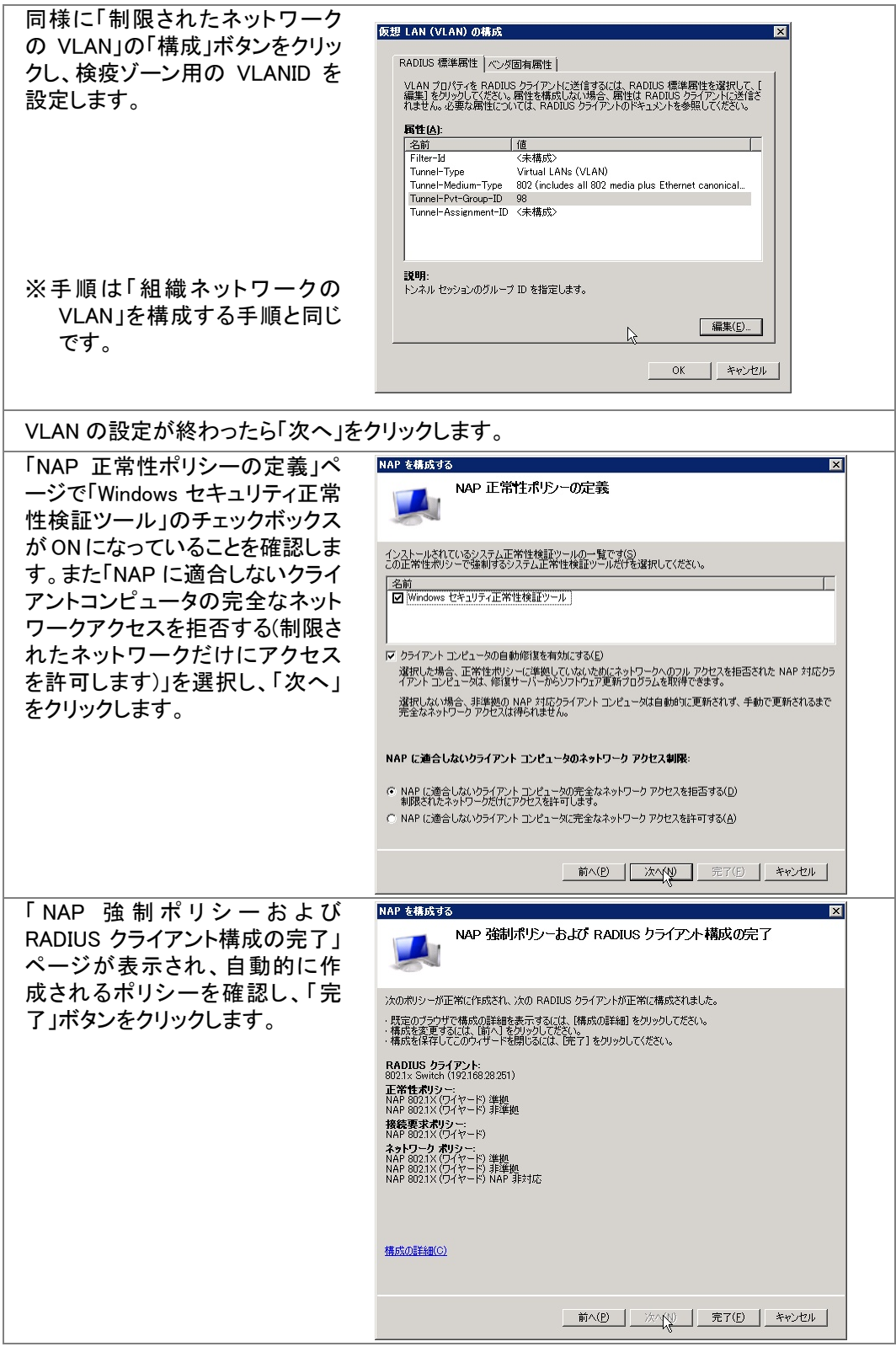

ウィザードが完了し、6 つのポリシーと RADIUS クライアント設定が作成されました。

#### 正常性ポリシー

NAP 802.1X(ワイヤード)準拠 NAP 802.1X(ワイヤード)非準拠

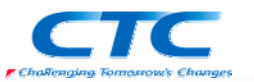

#### 接続要求ポリシー

NAP 802.1X(ワイヤード)

#### ネットワークポリシー

NAP 802.1X(ワイヤード)準拠

NAP 802.1X(ワイヤード)非準拠

NAP 802.1X(ワイヤード)未対応

#### RADIUS クライアント

802.1X Switch(フレンドリ名)

#### セキュリティ正常性検証ツールの設定

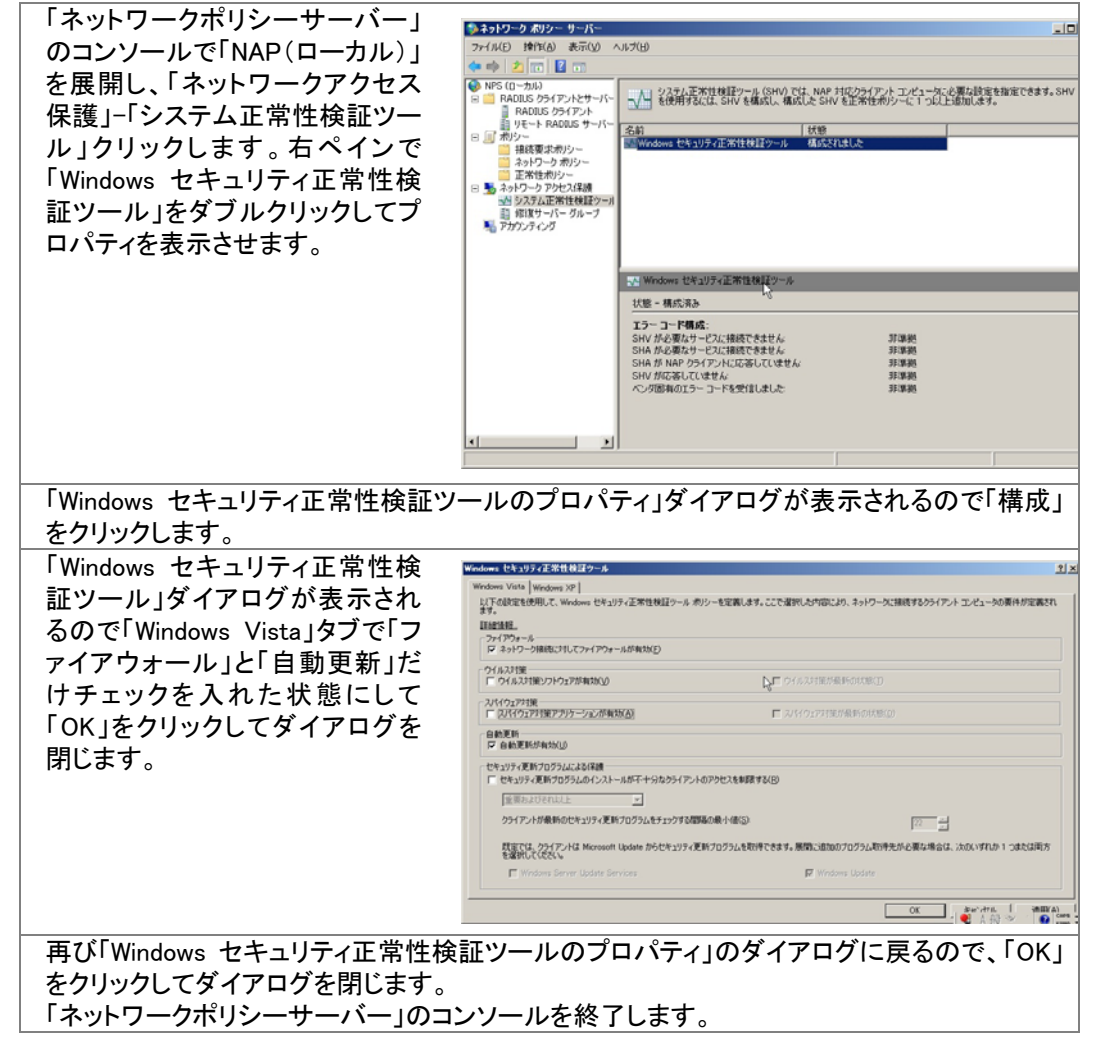

これで、ネットワークポリシーサーバーの設定は完了です。

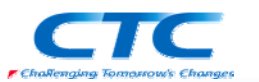

# ネットワークデバイスの設定

ネットワークデバイス側で受け取った属性に応じて VLAN を動的に変更させる設定を行いま す。

上記の手順で NPS を設定した場合、正常なクライアントの場合には 80 が、セキュリティレベ ルの低いクライアントの場合には 98 が VLANID として渡されるので、それぞれの VLAN を割 り当てます。

一般的に動的 VLAN に対応しているネットワークデバイスは VLANID を認識します。 しかし、ネットワークデバイスによっては特定の属性によりステータスを変化させ、結果として VLAN を変更させるようなものも存在します。

設定方法はネットワークデバイスのメーカーや機種により異なりますので、ここでは記述しま せん。それぞれの説明書及び付録を参照してください。

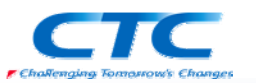

# クライアントの設定

最後にクライアントの設定を行います。

# NAP クライアントの設定

Windows Vista に管理権限のあるアカウントでログオンします。

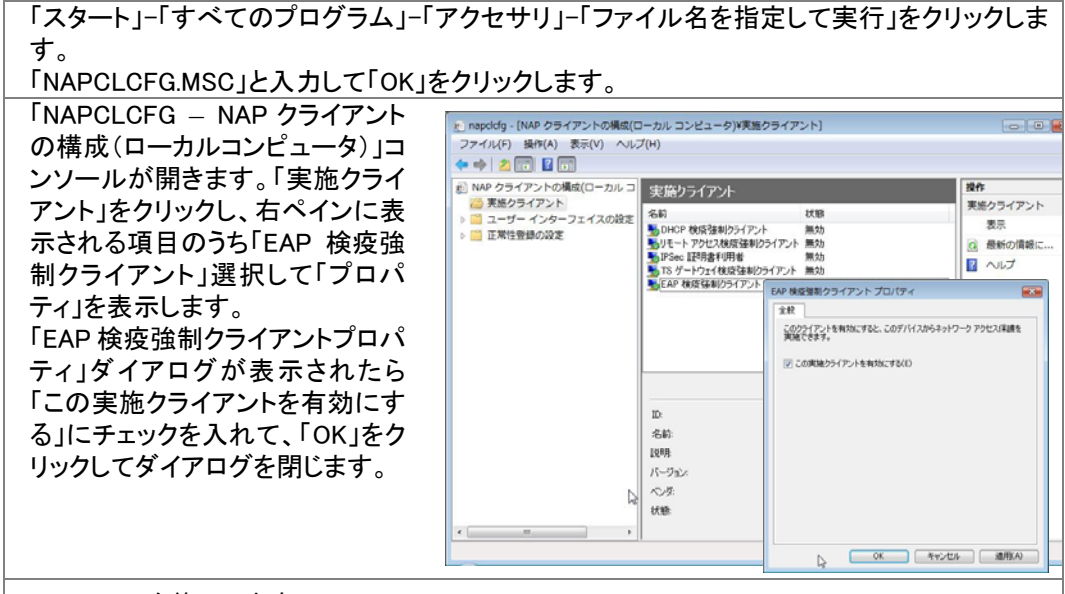

コンソールを終了します。

※グループポリシーを利用して制御する事も可能です。

# サービスの起動

「コンピュータの管理」-「サービス」から「Network Access Protection Agent」のプロパティを表 示して「全般」タブで「スタートアップの種類」を「自動」にし、「開始」ボタンをクリックしてサービ スを開始させます。

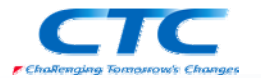

# ネットワークのプロパティの設定

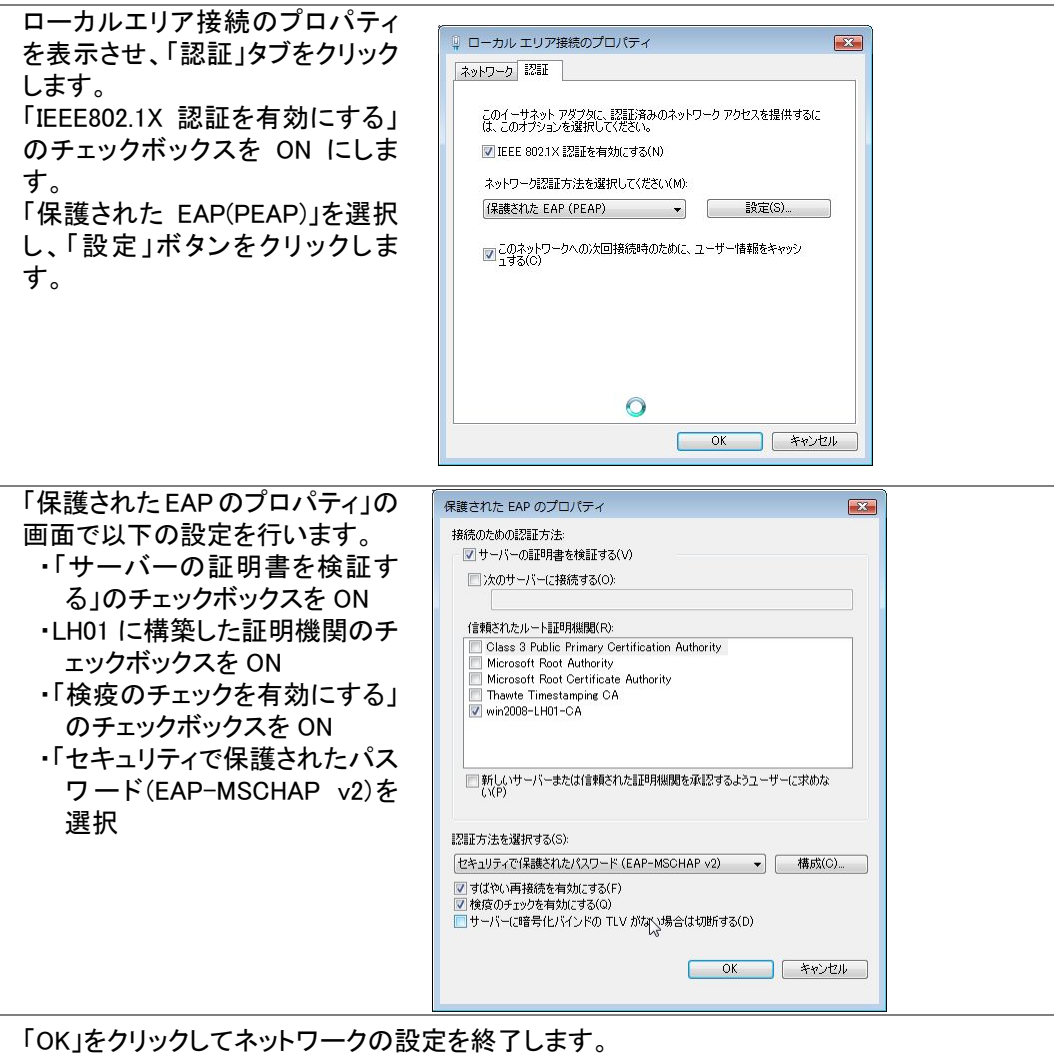

※グループポリシーを利用して制御する事も可能です。

これで一通りの設定が完了しました。

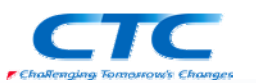

# 動作確認

本書の手順では、正常性検証ツールの設定として Windows ファイアウォールと自動更新を選 択しています。また、自動修復のオプションも有効になっています。

よって、Windows ファイアウォールや自動更新が無効に設定されていると検疫ネットワークに 隔離され、自動修復された後に通常のネットワークに接続されます。

正常な状態では ipconfig の結果は以下のとおりです。

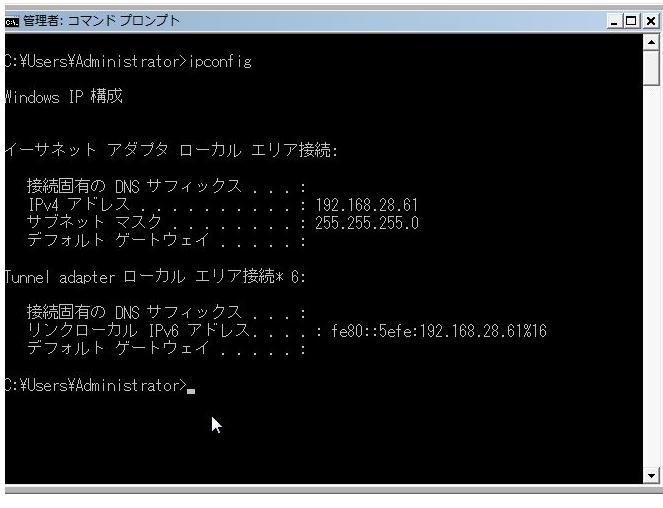

Windows ファイアウォールを無効にした場合、ポリシーに合致しないと判断され、検疫ネットワ ークに隔離されます。

その状態で ipconfig を実行すると、以下のようになります。

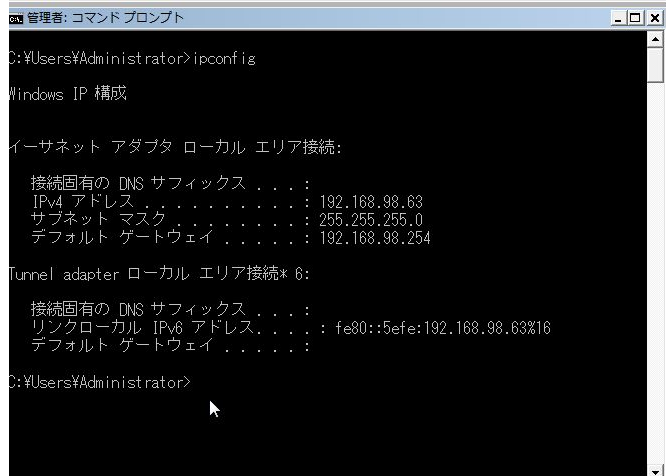

異なるセグメントの IP が割り当てられています。

修復ゾーンのセグメントに配置、もしくは適切にルーティングされた修復サーバーに接続し、 必要に応じてウィルスのパターンファイルの更新や、Windows Update でパッチを最新にする ことができます。

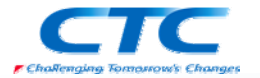

自動修復が有効な状態では、Windows ファイアウォールを無効にしただけでは、即時に有効 に変更されます。

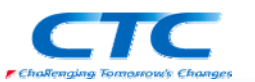

# おわりに

ここまで見てきたように、Network Access Protection(NAP)を利用すると、セキュリティレベル の低いマシンを社内 LAN から分離し、全社的なレベルを維持することができます。

NAP には様々な構成方法がありますが、本書で取り上げた 802.1X 構成が最もセキュリティレ ベルが高いと言える構成です。

802.1X の方法は対応するスイッチ類が必要になり、導入には大量のネットワーク機器をリプ レイスする必要があるかもしれません。

ただ、これらの機器には様々な機能が備わっている場合が多いので、本書で取り上げた 802.1X の制御だけでなく、MAC アドレス認証等を利用して NAP に対応していないクライアント の制御を行う事も可能です。

ネットワークデバイスの特定の機能の利用も検討してください。

本書では PEAP を利用したユーザー認証の手順を記述していますが、TLS の方式やコンピュ ータ認証も利用できます。

また、無線 LAN でも 802.1X が利用可能です。

Windows Server 2008 のドメインで Windows Vista をクライアントとして利用している場合には グループポリシーで 802.1X 関連の設定が制御できます。

特にコンピュータ認証を行いたい場合にはクライアント側には設定箇所がありません。グルー プポリシーでは制御が可能です。

NAP は複数の方式で実装できますが、802.1X の構成の場合にはネットワークデバイスの交 換や設定作業も必要になります。「とりあえずは DHCP で、順次 802.1X に」という段階導入も 可能ですので、実環境への展開時には考慮、検討してください。

> 平成 20 年 1 月 作成 平成 20 年 2 月 改訂

伊藤忠テクノソリューションズ株式会社 IT エンジニアリング室 プラットフォーム技術部 Windows 技術課

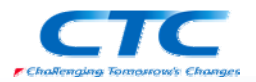

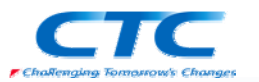

# 付録 グループポリシー

クライアントの 802.1X に関するネットワーク設定をグループポリシーで制御する場合の設定 例を記載します。(一例として記載します。環境に応じて変更してください。)

# ワイヤード(有線)ネットワーク(IEEE802.3)ポリシー

Windows Server 2008 のドメインでは有線用の 802.1X 設定をポリシーで制御できます。 ただし、有線に関して設定できるのは Vista のみです。

PEAP - ユーザー認証

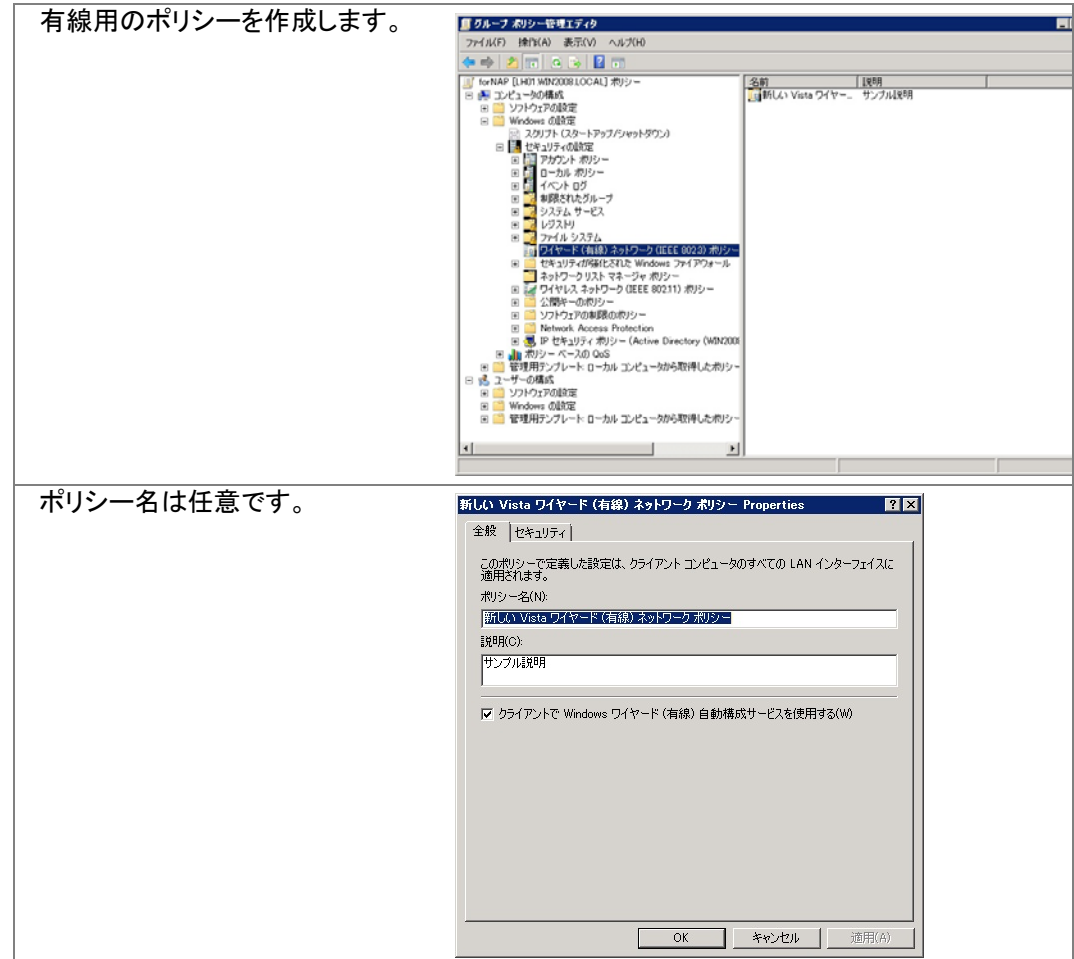

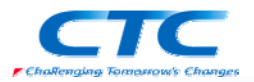

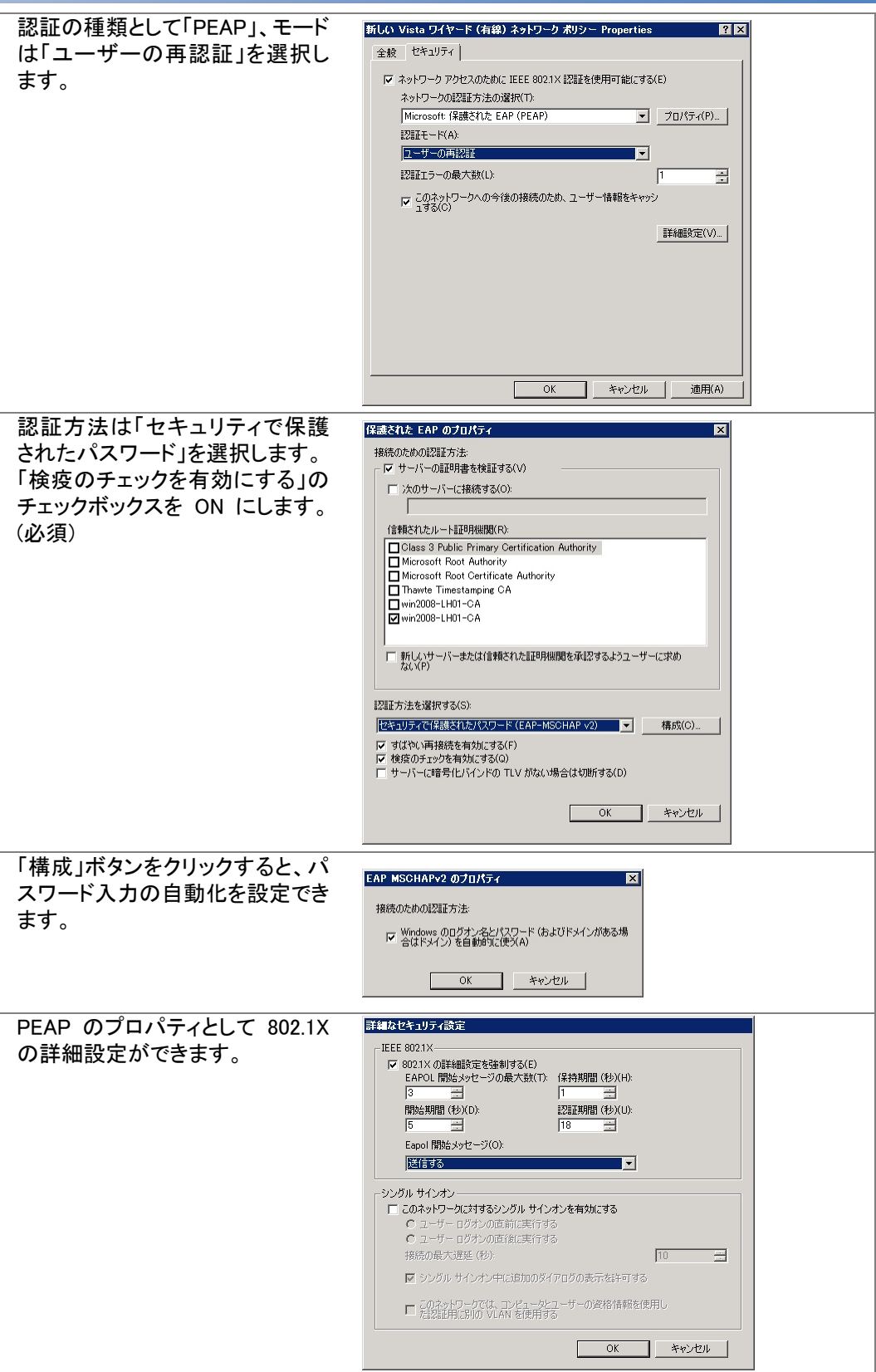

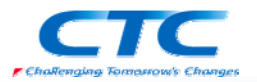

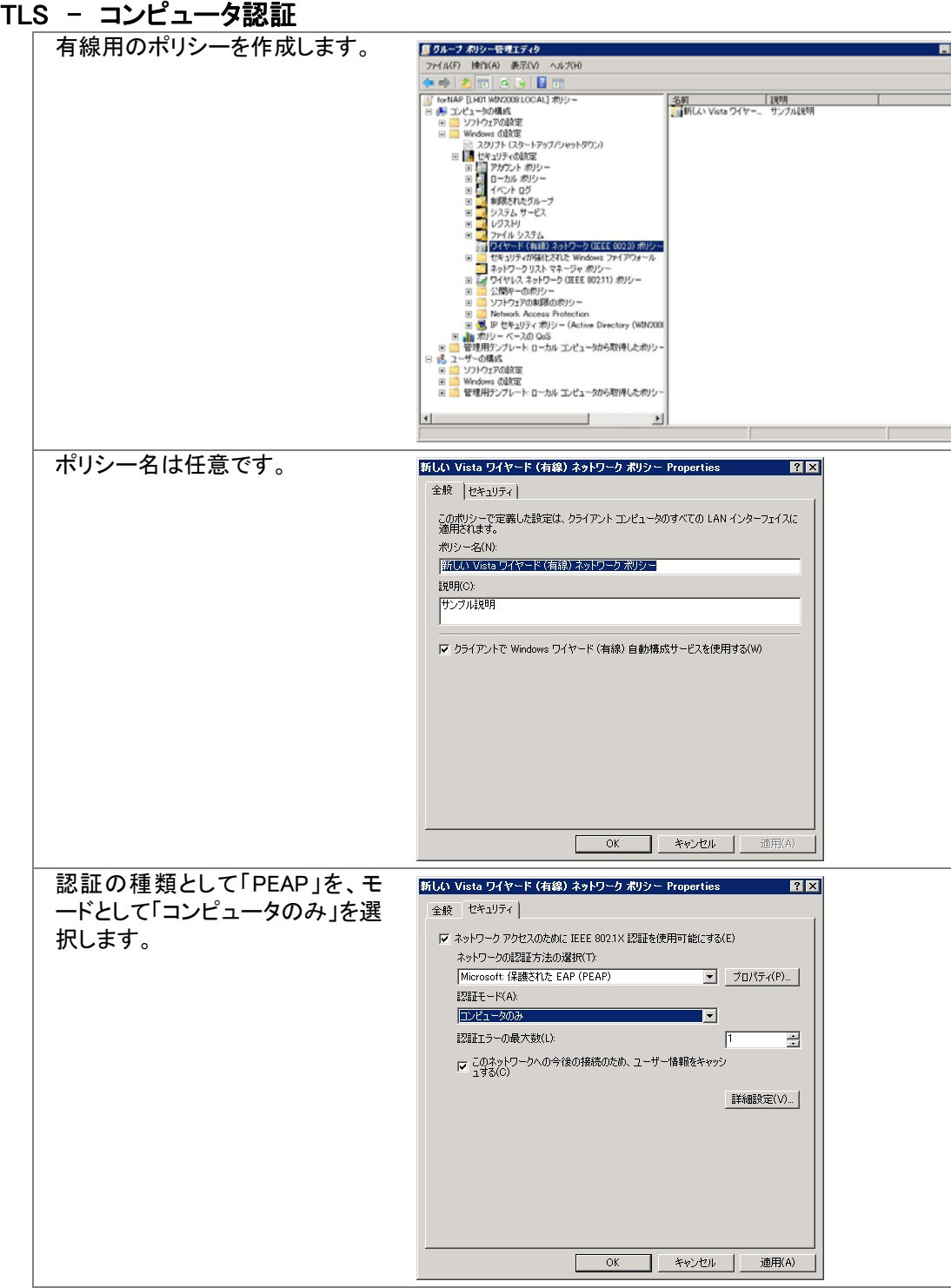

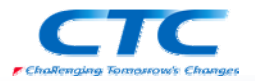

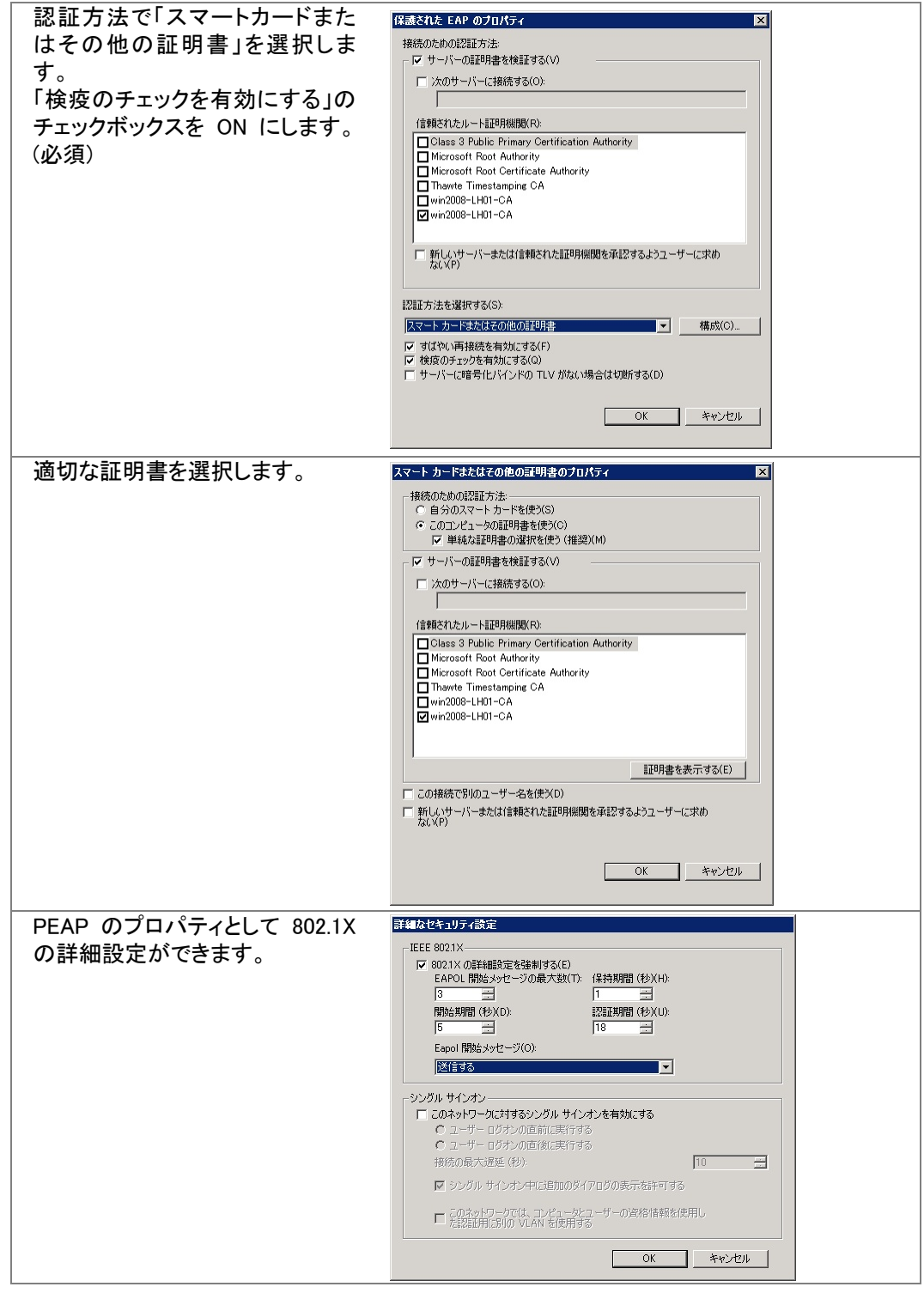

# ワイヤレスネットワーク(IEEE802.11)ポリシー

無線接続の際の 802.1X 設定をポリシーで制御できます。

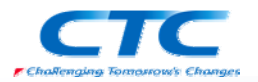

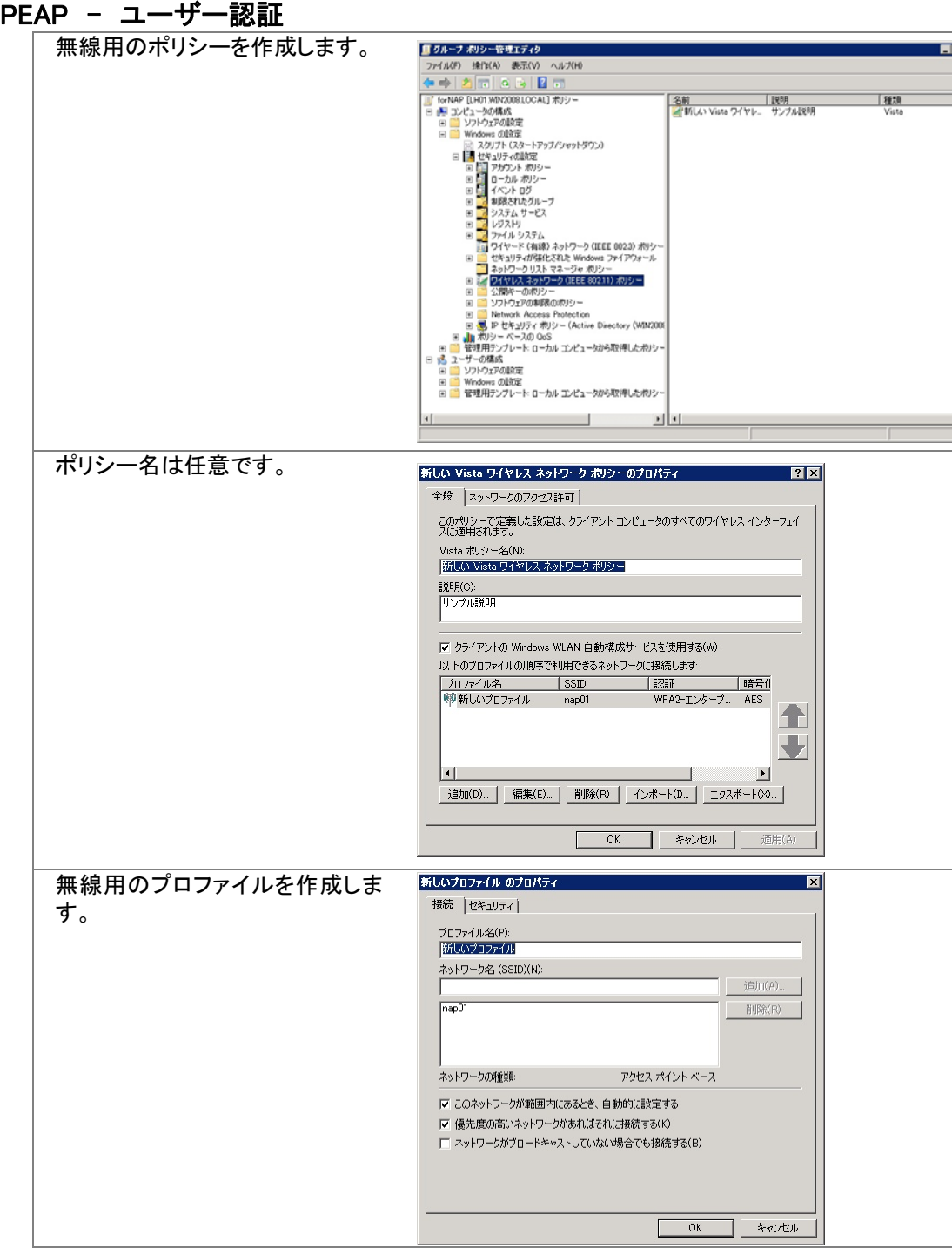

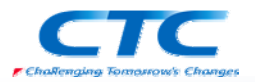

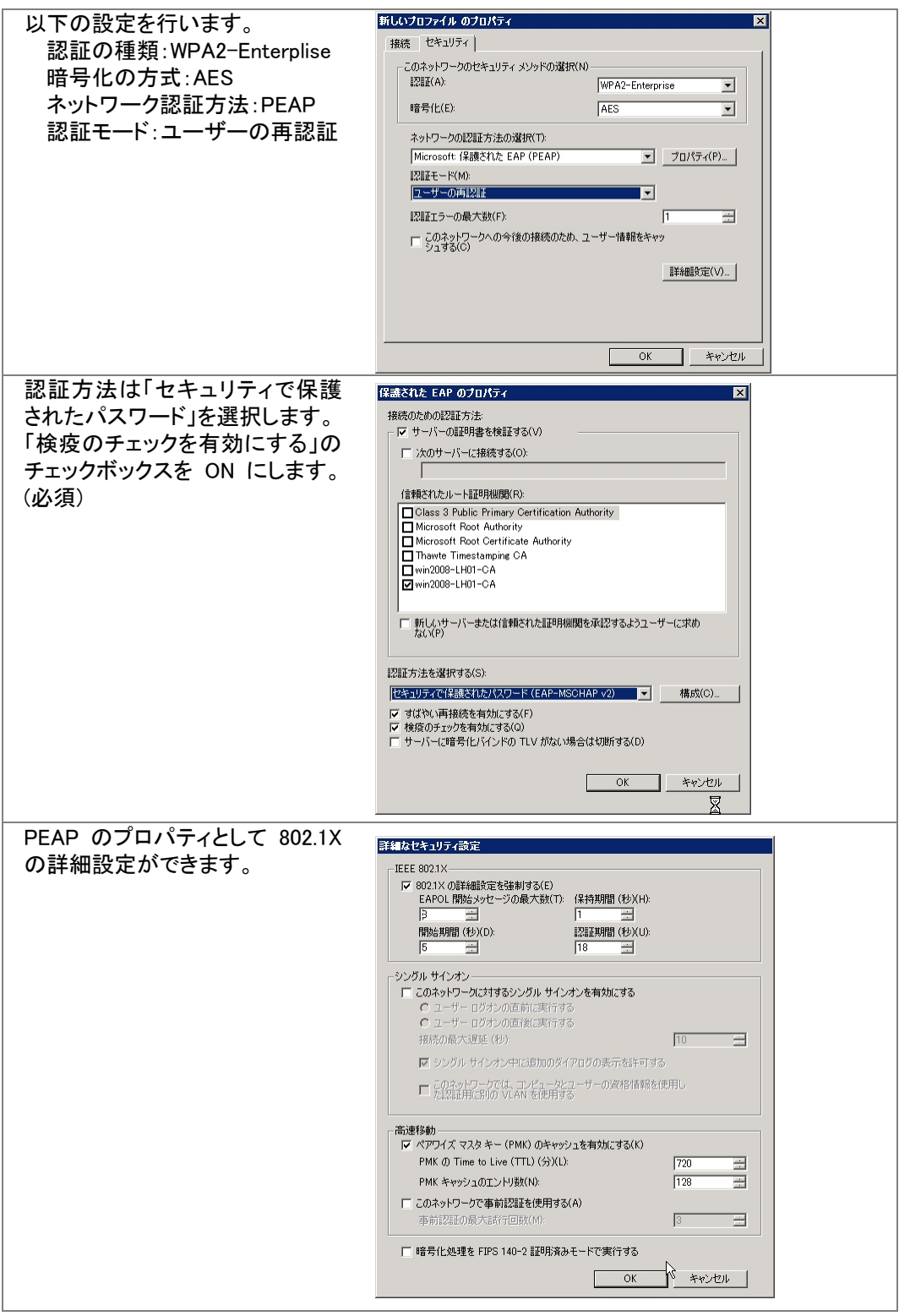

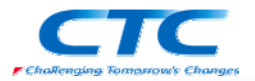

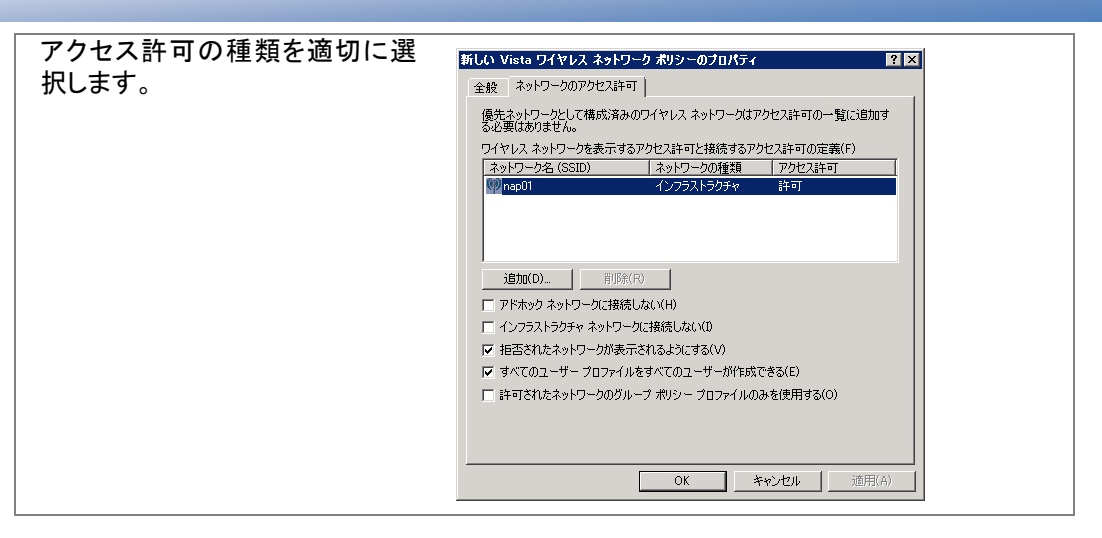

## Network Access Protection

Windows Server 2008 のドメインではグループポリシーで Network Access Protection(NAP)の クライアント設定を制御できます。

#### 実施クライアント

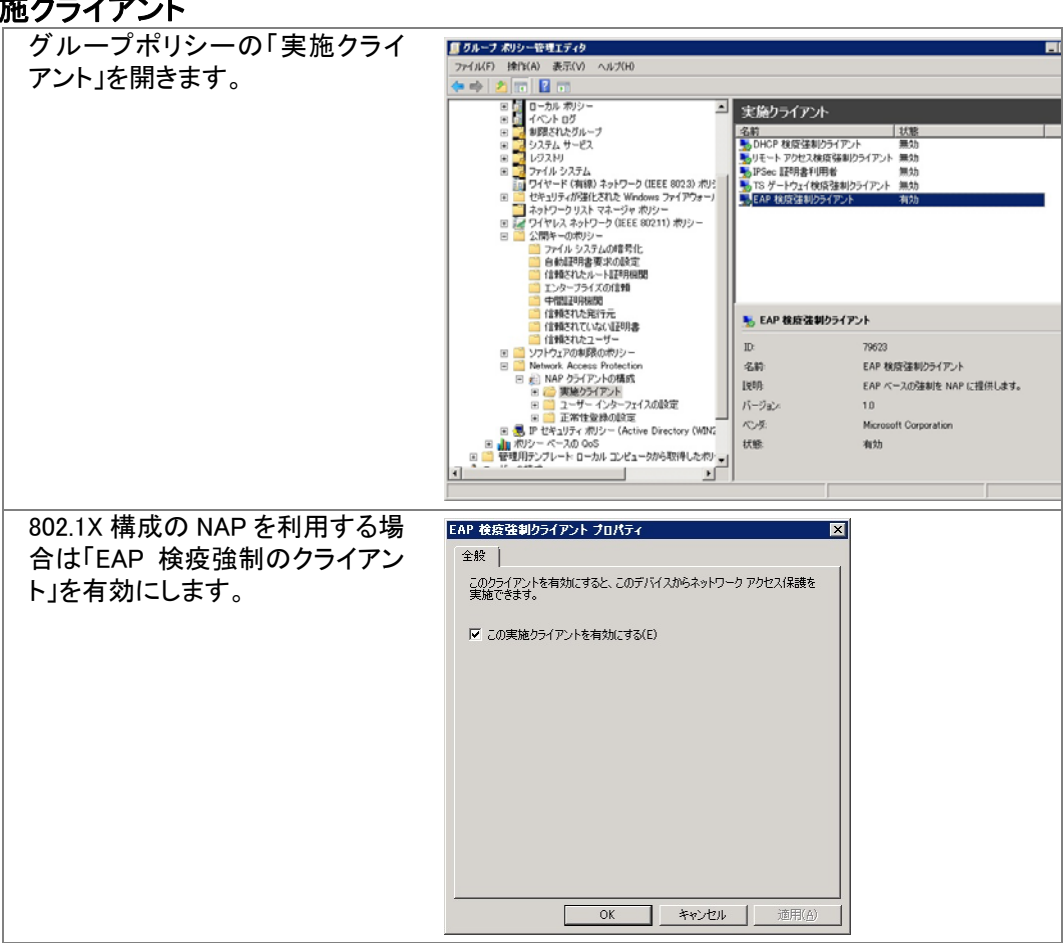

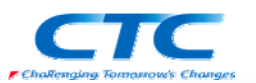

# 付録 スイッチの構成

ネットワークデバイスの設定は、メーカー、機種により様々です。 ここでは一例として検証を実施した際のスイッチの設定例を記載します。

#### Alaxala AX2430S (Ver.10.6)

ポート VLAN の設定 (config)# vlan 1 (config-vlan)# state active (config)# vlan 10 (config-vlan)# name NativeVLAN (config)# vlan 1000 (config-vlan)# name ManagedVLAN

MAC VLAN の設定 (config)# vlan 30 mac-based (config-vlan)# name QuarantineVLAN (config)# vlan 20 mac-based (config-vlan)# name OkVLAN

物理ポートの設定 (config)# interface range fastethernet 0/1-32 (config-if-range)# switchport mode mac-vlan (config-if-range)# switchport mac vlan 20,30 (config-if-range)# switchport mac native vlan 10 (config)# interface range gigabitethernet 0/1-4 (config-if-range)# media-type rj45 (config)# interface range fastethernet 0/33-40 (config-if-range)# switchport mode access (config-if-range)# switchport vlan 1 (config)# interface range gigabitethernet 0/48 (config-if-range)# switchport mode trunk (config-if-range)# switchport trunk allowed vlan 1,20,30,1000

インタフェースの設定 (config)# interface vlan 1000 (config-if)# ip address 192.168.0.1 255.255.255.0

RADIUS サーバの設定 (config)# radius-server host 192.168.28.2 key "alaxala"

スタティックルートの設定 (config)# ip default-gateway 192.168.0.254

アクセスリストの設定 (config)# ip access-list extended VLAN10 (config-ext-nacl)# deny ip any any (config)# interface vlan 10 (config-if)# ip access-group VLAN10 in

RADIUS の設定 (config)# aaa authentication dot1x default group radius (config)# aaa authorization network default group radius

動的 VLAN 認証の設定

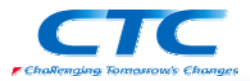

(config)# dot1x vlan dynamic radius-vlan 20,30 (config)# dot1x vlan dynamic enable (config)# dot1x vlan dynamic reauthentication (config)# dot1x vlan dynamic timeout reauth-period 360 (config)# dot1x vlan dynamic supplicant-detection disable (config)# dot1x system-auth-control

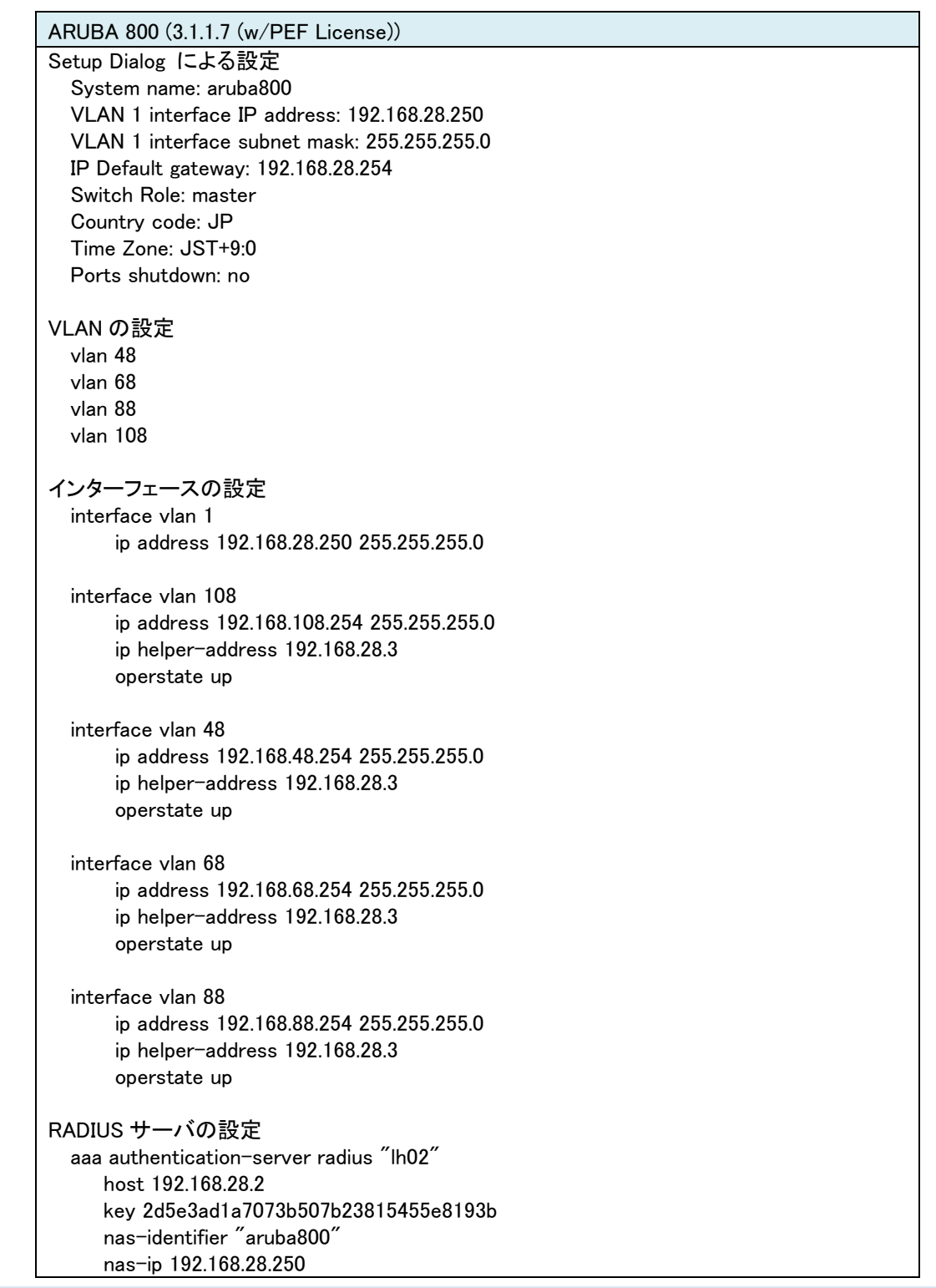

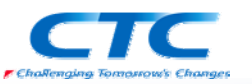

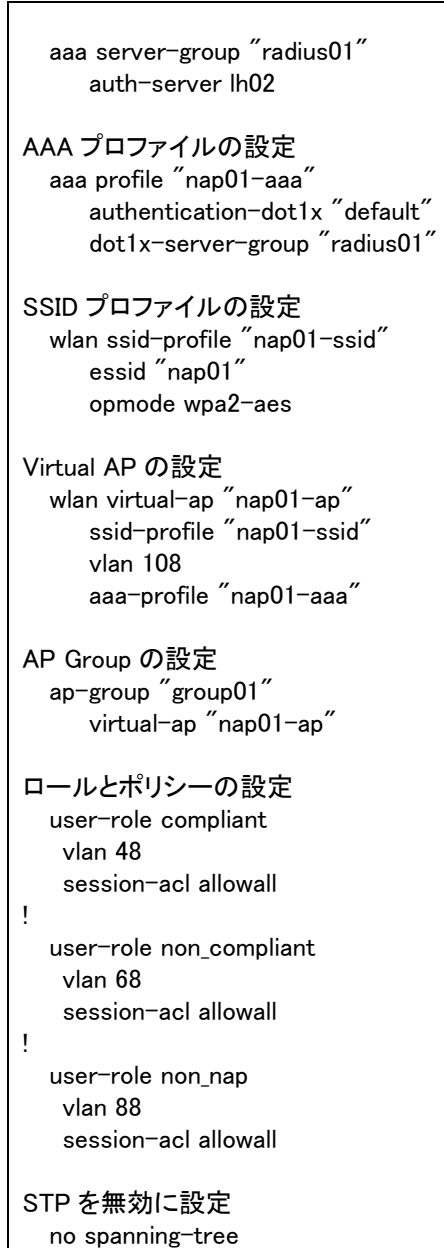

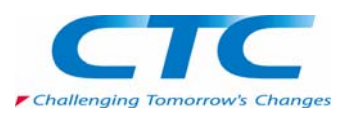